# **OUTLOOK 2000**

**En este capítulo nos centraremos en la optimización en el manejo de los mensajes recibidos/enviados, el envío de mensajes desde cualquier programa, y en una opción renovada para mandar y recibir faxes, ya sea a otra PC o a un aparato común y corriente.**

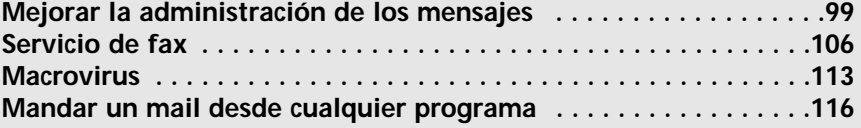

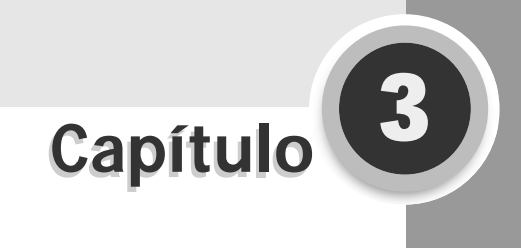

## **Mejorar la administración de los mensajes**

Si usted ya es usuario de servicios de mensajería notará que en determinado momento su carpeta de Mensajes recibidos o Bandeja de entrada se convierte en un caos de avisos importantes, mensajes personales, profesionales, propagandas, mensajes no deseados. Su casilla de correo se transforma en tierra de nadie, a lo cual seguramente reacciona de alguna de estas dos maneras: pierde tiempo definiendo si borra o no los mensajes, o se resigna y deja todo tal cual está. ¡A no desanimarse! Outlook incorpora funciones para organizar a gusto personal toda su mensajería.

**DEFINICIONES**

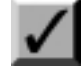

# CAMPO **CCO**

Este campo es el que se encuentra en todos los mensajes debajo de **CC** (Copia Carbónica) que no significa otra cosa que Copia Carbónica Oculta (si éste no aparece, al escribir un mensaje ingrese en el menú **Ver/Campo CCO**). Esto será sumamente útil para cuando quiera crear una lista de distribución y no esté interesado en que los remitentes vean las direcciones de los otros integrantes de la lista. Más que nada es una cuestión de prolijidad y/o privacidad de las direcciones electrónicas de nuestros contactos. Además, por experiencias personales, podemos decir que no hay nada más desagradable que abrir un mensaje y que lo primero que aparezca sea una lista interminable de direcciones y nombres. De esta manera, cada remitente no sabrá a quien más le envió el mismo mensaje.

# NEW'S El asistente para reglas

Con esta herramienta podrá determinar lo que hará con la mensajería, tanto al enviar como al recibir. Las opciones son muy variadas (algunas más útiles que otras). Nos centraremos en las que consideramos más interesantes, pero lo invitamos a crear sus reglas personalizadas donde seguramente encontrará opciones que le serán más que útiles para sus tareas diarias.

Para acceder a la pantalla del asistente deberá ingresar al menú **Herramientas/Asistente para reglas**, donde verá una pantalla similar a la siguiente **Guía Visual**.

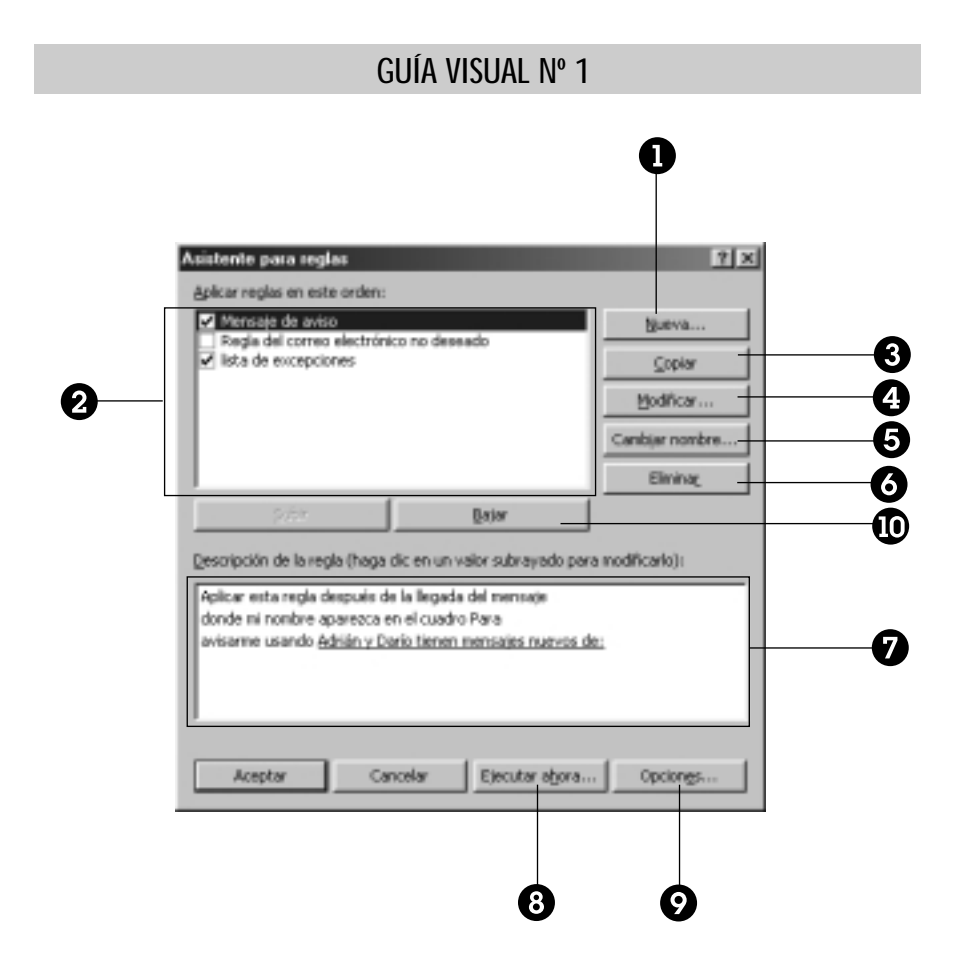

**O** Crear una nueva regla.

- Aquí aparece el listado de reglas existentes y en qué orden serán ejecutadas.
- Realiza una copia de la regla que tenga seleccionada (para luego poder hacerle pequeñas modificaciones).
- **O** Permite modificar una regla existente.
- Permite modificar el nombre que le haya asignado a una regla.
- Elimina una regla existente.
- Muestra una descripción de la regla que tenga seleccionada.

- Con este botón activará las propiedades de la regla a los mensajes ya contenidos en las carpetas. La cuestión es que las reglas se aplican generalmente a los mensajes entrantes, y ésta es la única manera de aplicarla a los mensajes que llegaron tiempo atrás.
- Le permite exportar e importar reglas.
- Permite modificar el orden en que se cumplirán las reglas.

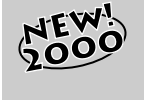

#### FACHADA RENOVADA

Las reglas han sido totalmente renovadas en Outlook 2000, y no sólo en su fachada. Ahora existen reglas que funcionan únicamente con esta versión, como por ejemplo la que indica realizar una acción cuando el *mail* llega a una cuenta especificada.

Como dijimos antes, existe una gama muy variada de reglas para crear, algunas más útiles que otras. Nuestro primer ejemplo se relaciona con el movimiento de los mensajes entrantes de una persona a una carpeta diferente a la de la Bandeja de entrada.

Esto es muy útil si comparte el equipo con otro usuario que posee otra cuenta de correo y no quiere que se mezclen los mensajes destinados a la otra persona con los suyos. Pongamos manos a la obra para que el ejemplo quede más claro.

Ingrese a **Herramientas/Asistente para reglas**; en la pantalla del **Asistente** seleccione **Nueva...**. Una ventana le preguntará qué tipo de regla quiere crear. Seleccione **Comprobar los mensajes cuando lleguen**. Esto pone en aviso a Outlook para que cualquier mensaje que entre sea verificado.

El próximo paso es especificar qué condición le asignará. Marque con un tilde el casillero de **Enviado a personas o lista de distribución***.* 

**MÁS DATOS**

## **CONTACTOS**

Para que la opción **Enviado a personas o lista de distribución** sea útil, previamente debe ingresar este nombre a la lista de contactos, si es posible con la dirección de *mail*. En este caso podría haber elegido también la opción **Con cierto texto en la dirección del destinatario**, pero existen más posibilidades de cometer errores al colocar el nombre o la dirección.

En el cuadro **Descripción de la regla** cliquee con el *mouse* donde dice **personas o lista de distribución** (en la parte inferior, donde la palabra está subrayada como un hipervínculo)*.* Seleccione el nombre de la persona con quien comparte la máquina, la cual reemplazará automáticamente el texto anterior. Quedará como muestra la **Figura 1.**

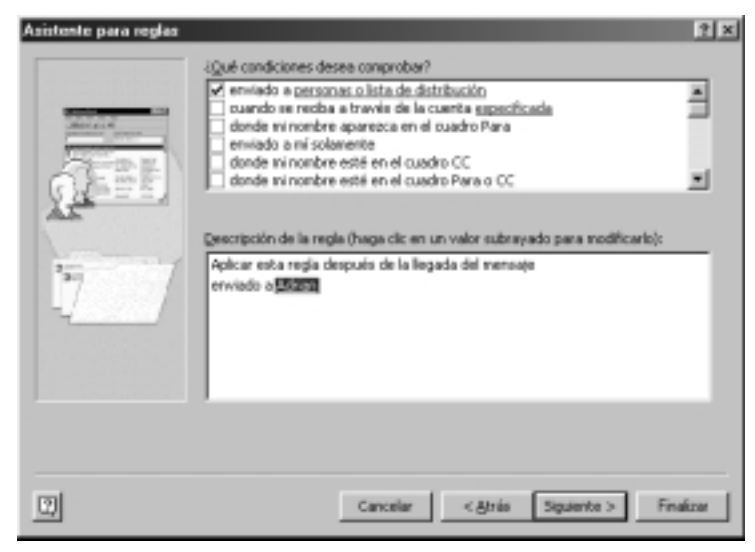

*Figura 1. Seleccione esta regla, y luego el destinatario al cual será aplicada.*

Ahora cliquee en el botón **Siguiente>** y pasará a una pantalla que le preguntará qué desea hacer con los mensajes, a lo cual debe responderle que quiere moverlos a una carpeta especificada. En el cuadro de **Descripción de la regla** cliquee con el *mouse* donde dice **mover a la carpeta especificada***.* 

Se abrirá la pantalla donde aparecerán todas las carpetas de Outlook. Probablemente no tenga la carpeta que desee, por lo cual debe-

rá crear una y especificar que la información que contendrá serán mensajes. Por último, seleccione esa carpeta y haga clic en **Aceptar**.

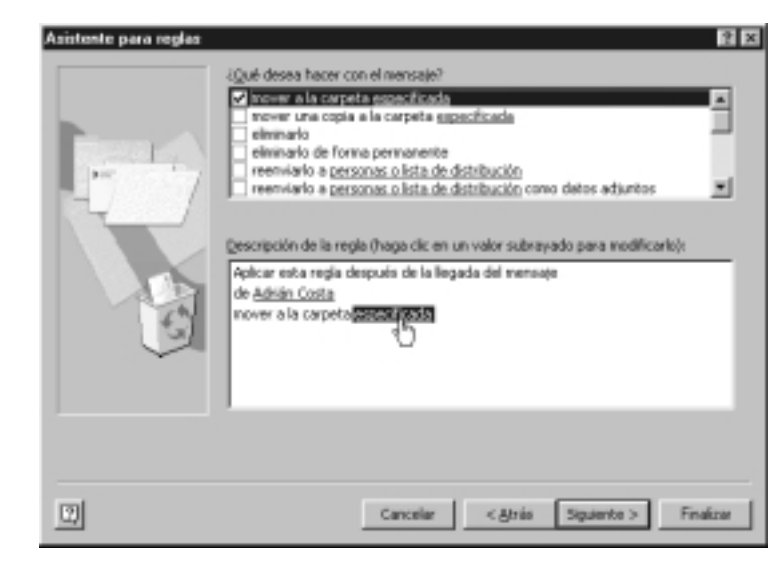

*Figura 2. Haga un clic sobre la palabra* **especificada** *para que aparezca la lista de carpetas de la figura siguiente.*

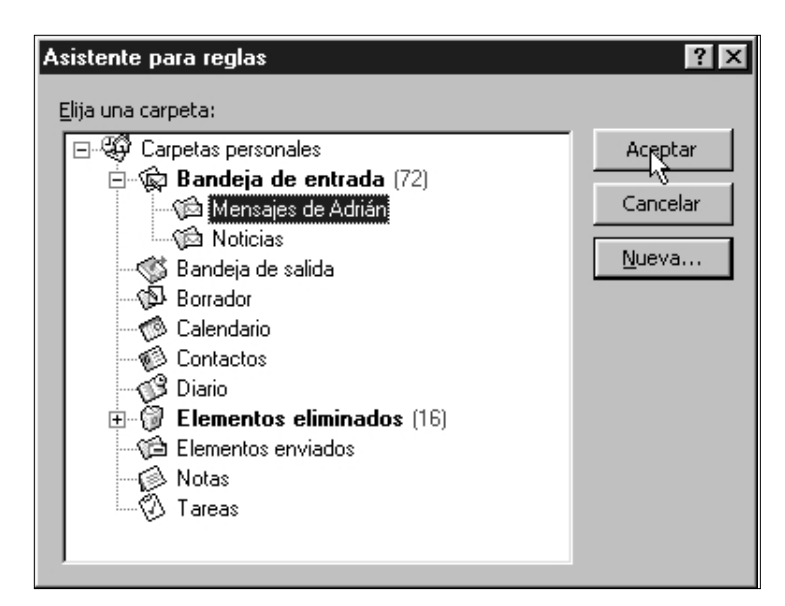

*Figura 3. Cliquee en el botón* **Nueva...** *para crear la carpeta en ese instante.*

**103**

El próximo paso es definir las excepciones. Aquí puede o no poner alguna, pero podría ser que los mensajes a un determinado usuario que tengan un archivo adosado no se dirijan a la carpeta especificada.

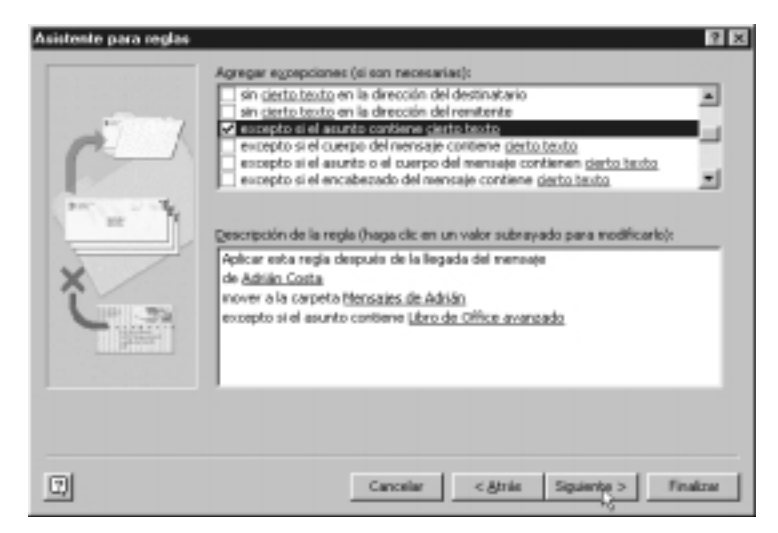

*Figura 4. En este caso, si los mensajes contienen en el asunto* **Libro de Office avanzado** *no pasarán a la carpeta* **Mensajes de Adrián***, sino que quedarán en la Bandeja de entrada.*

El último paso es ponerle un nombre a la regla y activar las opciones (si así lo desea) de **Ejecutar la regla para todos los mensajes que se encuentran en la Bandeja de entrada**. Esto moverá todos los mensajes que ya estén en la Bandeja de entrada y que respondan a las condiciones de la regla. Los próximos se moverán en forma automática a medida que lleguen.

En definitiva, lo que hará con esta regla es separar los mensajes que lleguen a nombre de un compañero de equipo con el que comparte la misma máquina, pero en la que ambos utilizan cuentas de correo distintas. Una manera fácil y sencilla de organizar los mensajes y evitar problemas.

**HAY QUE SABERLO**

Cuando defina una regla de este tipo, no hace falta que escriba el asunto completo. Por ejemplo, si recibe diariamente los titulares de *La Nación online*, puede escribir en la regla únicamente la palabra Nación, que la regla funcionará de todas formas.

**COMPUMAGAZINE** 

**TECHICAL CON CIERTO TEXTO EN EL ASUNTO** 

### *Un ejemplo más*

Este ejemplo sirve a aquellos usuarios que trabajen en red y reciban en forma constante mensajes de otros empleados de la empresa.

Cada vez que llegan los mensajes aparece un ícono de un sobre en la esquina inferior derecha que advierte que llegaron (al lado del reloj). Usted puede haber configurado Outlook para que en esos casos aparezca un mensaje avisando que tiene un mensaje nuevo. Pero.... ¿De quién? ¿Sobre qué tema?

Lo interesante es que podrá definir una regla con una opción para que un cartelito con un texto que usted establezca le advierta cuántos mensajes tiene, de quién provienen y a qué asunto están referidos. Lo mejor de todo es que podrá abrir los mensajes desde allí mismo, sin necesidad de pasar a Outlook.

Para lograr esto, nuevamente ingrese a **Herramientas/Asistente para reglas**. En la pantalla del asistente seleccione **Nueva** y luego **Comprobar los mensajes cuando lleguen**. El próximo paso es especificar qué condición le asignará. Elija **enviado a personas o lista de distribución***.* Abajo, en el cuadro de descripción de la regla, cliquee con el *mouse* donde dice **personas o lista de distribución***.* Seleccione su nombre de la lista de contactos. Quedará como mostraba la **Figura 1**.

Observe que hasta aquí los pasos son similares al ejemplo anterior, pero ahora debe realizar un cambio en la tarea a llevar a cabo con los mensajes.

En este caso desea que Outlook le avise con un mensaje, entonces seleccione **Avisarme usando un mensaje determinado**, el cual podrá crear si cliquea en la descripción de la regla. Al presionar **Siguiente>** nuevamente, aparecerán las restricciones, que en este caso debe dejar de lado.

Asignar el nombre de la tarea es lo único que falta para tener terminado el trabajo.

Una vez que haya activado la regla, cada vez que reciba mensajes, una ventana le avisará como en la **Figura 5**.

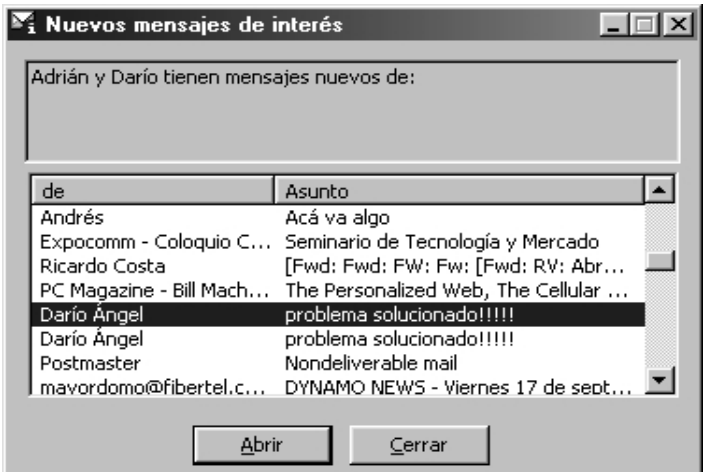

*Figura 5. Aquí hay muchos mensajes para leer, pero puede ver cuáles le parecen mas importantes y abrir únicamente ésos.*

**HAY QUE SABERLO**

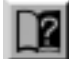

## **ACTIVAR Y DESACTIVAR**

Puede activar y desactivar las reglas cuantas veces quiera, sin necesidad de borrarlas. Simplemente tiene que colocarles un tilde o quitárselo, tal como se puede observar en la **Guía Visual Nº1**. Además, puede cambiar el orden en que se aplican, aunque a veces basta con especificar excepciones.

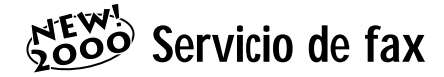

## Envío de faxes

Administrar contactos, citas, mensajes... ¿Qué más podría pedirle a Outlook para facilitarle (aun más) las tareas en el trabajo?

Si el servicio de fax pasó por su mente, está de parabienes, ya que Outlook 2000 incorpora la función de recepción y envío de faxes.

Tiene 2 maneras de enviar un fax. Comenzaremos por mostrarle la opción a nuestro entender más útil, la cual permite usar este servicio

desde cualquier programa en el que se encuentre. Esto puede lograrse debido a que Outlook instala automáticamente una impresora en la carpeta de **Impresoras**, que se comportará como un fax.

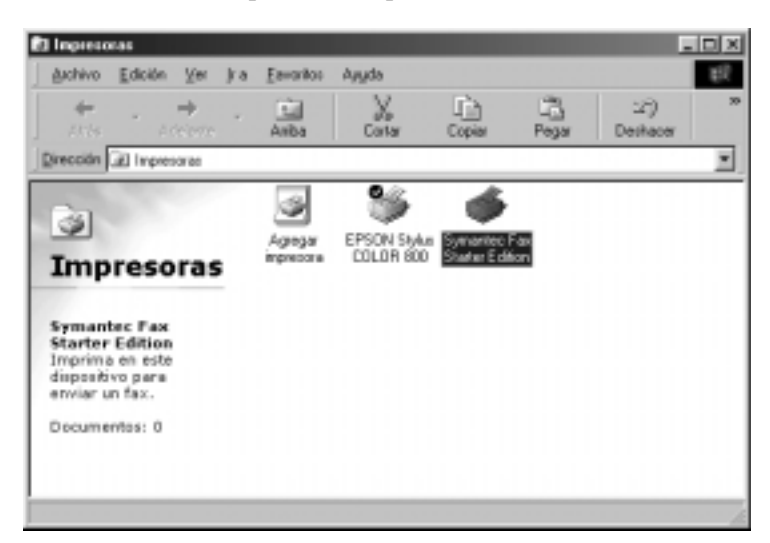

*Figura 6. Esta nueva impresora es la que le permitirá enviar faxes.*

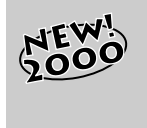

#### SYMANTEC FAX

El servicio de fax antes funcionaba con una impresora que venía con Windows ´98: Microsoft Fax. Ahora, Symantec Fax la reemplaza y se integra directamente con Outlook 2000.

Cada vez que use esta impresora para imprimir un documento en Word, Excel, PowerPoint, etc., el programa simulará la impresión, pero en realidad lo que hará será crear un archivo gráfico e insertarlo dentro de un formulario similar al de un mensaje, desde el cual debe seleccionar de la lista de contactos a la persona a la cual le envíe el fax. Previamente deberá tener cargada en la libreta de contactos a esta persona. Sería útil que el número de fax esté ingresado (es común que en los datos de los contactos haya campos vacíos). Una vez haya hecho esto, Outlook se conectará con el número telefónico que figure en el contacto.

 $\infty$ Outlook 2000 **3**Outlook 2000

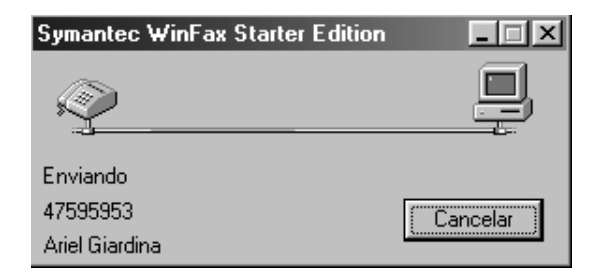

*Figura 7. Esta pantalla le mostrará el estado del envío del fax.*

Una pantalla como la que muestra la **Figura 7** le informará el estado de la comunicación. Una vez que se haya completado exitosamente la transmisión, el fax quedará archivado en la carpeta de **Elementos enviados** como si fuera un mensaje convencional.

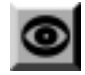

**NÚMERO DE FAX** 

**CURIOSIDADES**

Si la persona no está cargada en los contactos, podrá hacerlo en el momento. No hace falta que ingrese su número de fax, ya que podrá entrarlo luego, cuando Outlook se lo pregunte.

## Enviar desde Outlook

La segunda opción para el envío de un fax es desde Outlook mismo. Sobre el botón **Nuevo** cliquee en la flechita que apunta hacia abajo, y elija **Mensaje de fax**. Aparecerá el formulario de mensaje, donde debe seleccionar a quién está dirigiendo el fax. También escriba el asunto y el mensaje propiamente dicho.

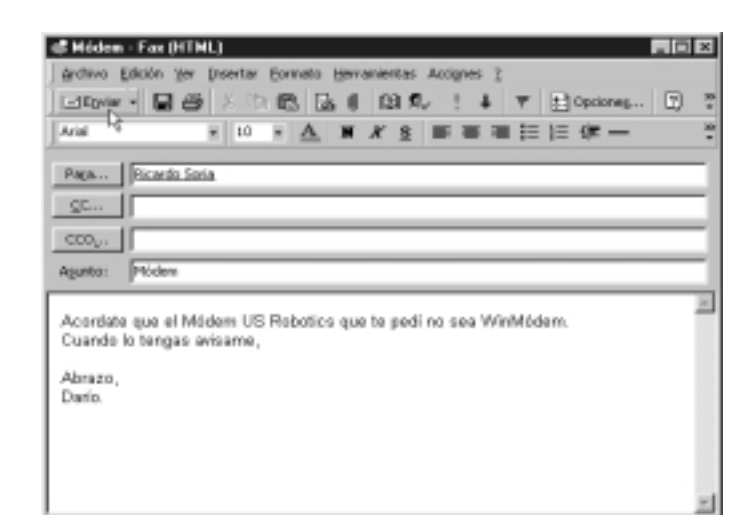

*Figura 8. Una vez que haya finalizado, dele salida al fax con el botón* **Enviar***.* 

La gran diferencia entre las dos opciones, además de que una se hace desde cualquier programa y la otra desde Outlook, es que la primera es útil si existe un documento ya diseñado, extenso, etc. y la segunda si se quiere enviar una simple nota.

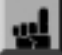

## PARA TENER EN CUENTA DAS CON OFFICE 2000

Para que el fax sea enviado sin percances, es necesario que el número telefónico al cual es enviado sea directo y no esté dentro de una central telefónica, ni sea un interno, ya que en caso de ser así, éste probablemente no llegue a destino.

**MÁS DATOS**

**SUGERENCIAS**

## **TIEMPO DE ESPERA** Los programas de fax tienen un cierto tiempo de espera para que el otro lado responda

con la señal de fax. Por lo general las centrales telefónicas de empresas tienen un mensaje de bienvenida que dura por lo menos 20 segundos y luego solicita que ingrese el número de interno. Este tiempo de espera (además de la incapacidad de marcar una extensión) hace imposible que el fax llegue en forma correcta. Este problema es el único punto débil de los sistemas de envío de fax por computadora.

Pero hay un truco, y no podemos omitir dárselo: en vez de discar a través de Outlook, hágalo manualmente con su teléfono. Cuando reciba el mensaje de bienvenida, marque el número de interno correcto. Una vez que empiece a escuchar la señal de fax, recién entonces indique a Outlook que desea marcar (ya puede cortar su teléfono). El número enviado por el programa será omitido por el fax de destino, el cual sólo recibirá la señal que inmediatamente envía Outlook luego de marcar. Es un truco muy casero, pero funciona.

## Recepción de faxes

Para la recepción de faxes también tiene 2 opciones. La primera y la que viene definida por defecto al instalar Office es la **Manual**. Esta opción hace que cuando reciba un llamado, sea o no un fax, pueda levantar el tubo. Si alguien le solicita señal de fax o directamente la escucha, debe dirigirse a **Herramientas/Recibir fax**, que tomará la línea y en consecuencia la llamada como fax. En esos momentos aparecerá una pantalla como la que muestra la **Figura 9**.

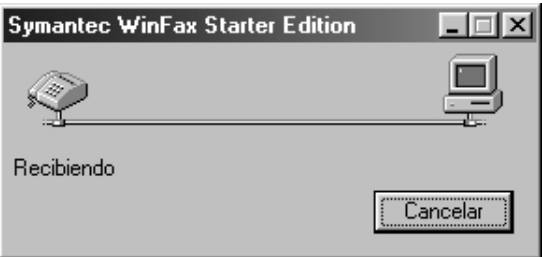

*Figura 9. La recepción del fax es observada por esta pantalla.*

La segunda opción es habilitar a Outlook para que procese todas las llamadas como fax, con lo cual toda llamada entrante será recibida con una señal aguda, indicadora de fax. La pantalla de recepción se habilitará y luego el fax será archivado para su posterior revisión o impresión.

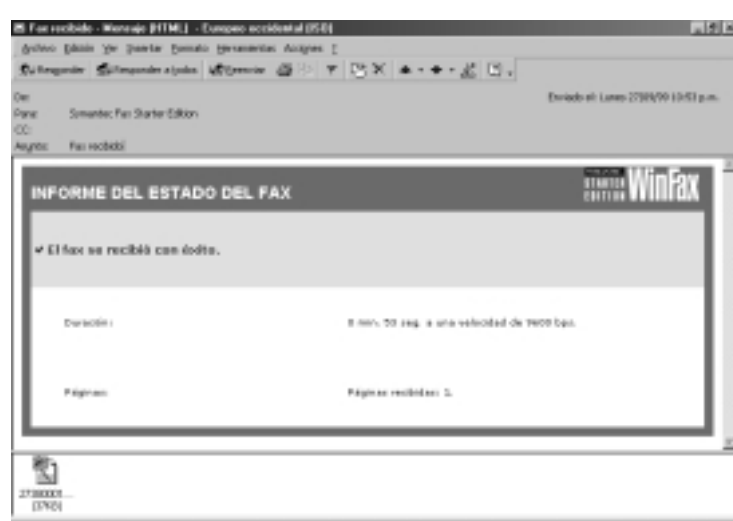

*Figura 10. Cuando termine de recibir el fax, éste quedará como si fuera un mensaje más en la Bandeja de entrada. Al abrirlo encontrará esta primera pantalla de información. Para ver el contenido del fax, haga doble clic sobre el ícono de la esquina inferior izquierda.*

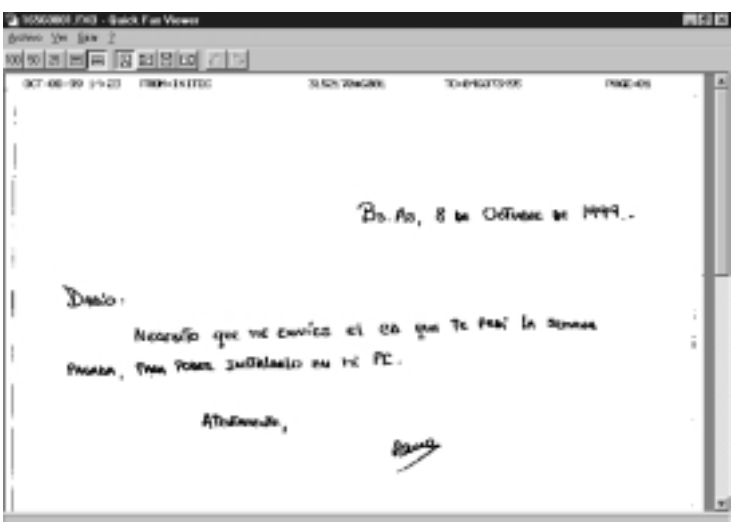

*Figura 11. Así se ve el contenido del fax. Es como si fuera una imagen.*

## Configuración de las opciones de fax

Este servicio tiene varias funciones para configurar a gusto del usuario. Para acceder a la pantalla de **Configuración** debe ingresar al menú **Herramientas/Opciones** y seleccionar la solapita con el nombre **Fax**.

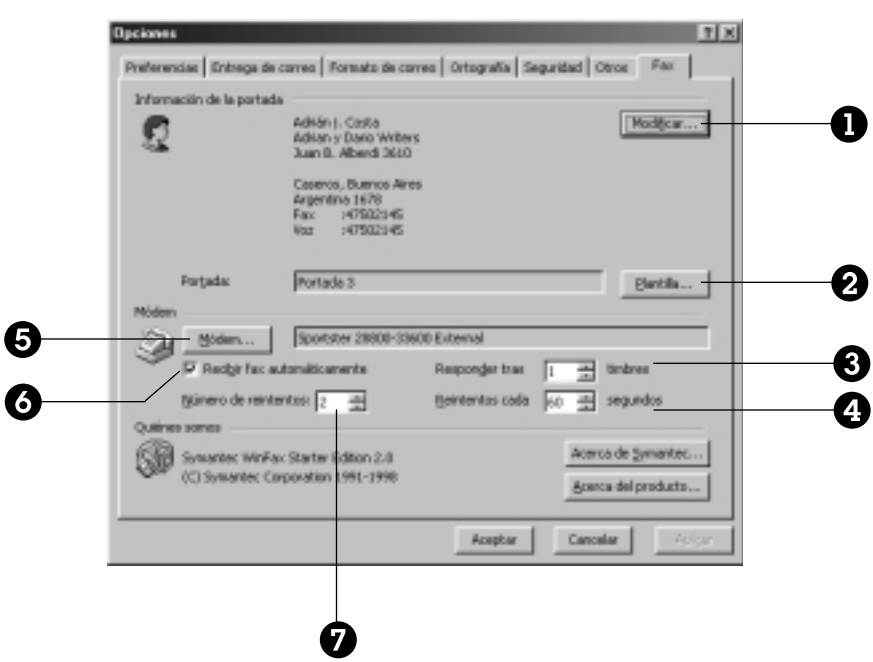

### GUÍA VISUAL Nº 2

- Permite modificar los datos que aparecerán en la portada del fax.
- Desde aquí se pueden seleccionar entre 5 tipos de portadas de fax distintas o no enviar ninguna. (En caso de que en Word esté usando la plantilla de fax, deshabilitar ésta para no enviar 2 portadas.)
- Podrá especificar en cuántos timbres del teléfono el programa atenderá el llamado.
- Tiempo de espera entre intentos.
- Permite modificar la configuración del módem.

**SUGERENCIAS**

- Habilita y deshabilita la función de recepción automática de faxes (con lo cual se tiene en cuenta el dato establecido en el ítem 3).
- Cantidad de intentos en caso de error de transmisión.

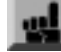

### **TEUERA LOS COLORES DE FONDO!**

Cuando utilice el fax desde algún programa siempre tenga en cuenta que la definición del fax es baja comparándola con una impresora. Por lo que debe fijarse que el documento que está imprimiendo no tenga mucha combinación de colores oscuros (azules, rojos, negros) ya que no se apreciarán y quedarán como una mancha negra.

## **Macrovirus**

## ¿Qué son?

Una macro permite automatizar tareas repetitivas. Esto acelera el trabajo dentro de Word y otros programas del paquete Office. Existen usuarios expertos y programadores que utilizan esta capacidad para tareas no muy benéficas (borrar archivos, formatear el disco rígido, etc.). Este tipo de macro es el denominado Macrovirus.

Los macrovirus son una nueva clase de virus que no afectan a programas directamente, sino que infectan documentos (Word, Excel, etc.) y, debido a la expansión del uso de Internet y cierto desconocimiento por parte de los usuarios, encuentran una vía de propagación.

Al ser documentos, los archivos que poseen estos virus no resultan tan sospechosos como los archivos ejecutables que contienen los virus más conocidos (Stealth, Troyanos, etc.).

En el caso de Word, un macrovirus copia sus atributos a la plantilla Normal.dot que es la que automáticamente se carga al abrir este programa. Esto hace que todos los archivos que abra se "infecten" solos con este virus. Como usted desconoce esto, al enviar por correo un documento adosado a otra persona, ésta también será infectada. Así se generará una cadena interminable que en pocos días termina infectando al mundo entero, como hizo el virus Melissa.

# **AEW'S** Armar la defensa

¿Cómo puede defenderse de esta amenaza? Si bien existen muchos antivirus y programas que chequean y anulan esta clase de "parásitos", la manera mas simple es prestar un poco de atención.

Cuando intente abrir un documento con una macro (sea benéfica o un virus), Word y Excel presentarán siempre la ventana de la **Figura 12.**

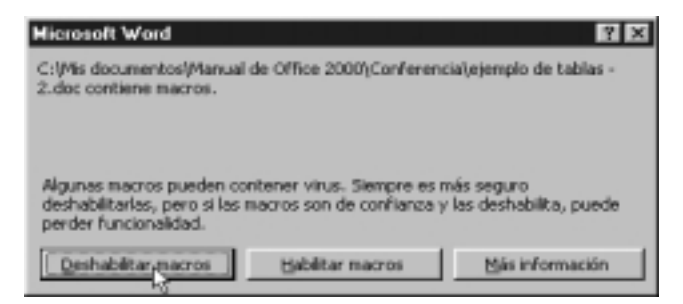

*Figura 12. Esta ventana avisa que el documento contiene macros antes de abrirlo.* 

Responda siempre que quiere **Deshabilitar macros**, a menos que sepa fehacientemente que no son virus. Si las deshabilita no correrá ningún riesgo de infección. De lo contrario, le recomendamos buscar un hombro amigo para llorar, o un buen antivirus.

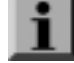

**VISUAL BASIC** 

**MÁS DATOS**

Las macros son creadas en este lenguaje de programación. Los macrovirus son cada vez más destructivos, llegando a borrar definitivamente la FAT, lo que causa la pérdida total de los archivos del disco rígido. Pero crear una macro de este tipo no es una actividad legal. El "padre" del virus Melissa fue rastreado y detectado por las autoridades de Estados Unidos usando métodos muy sofisticados. Lo interesante es que debido a las pérdidas millonarias que causó, el creador volverá a ver el sol recién cuando cumpla los 70 años. Evidentemente lo suyo no terminó siendo una simple aventura.

En los programas del paquete Office viene activada una opción, que presenta la **ventana de advertencia** si el archivo por abrir contiene alguna macro.

El tema es que si alguna vez, por desconocimiento o distracción, respondió que quería **Habilitar macros**, lo primero que hará el macrovirus será desactivar esta opción.

Así, el mensaje nunca más volverá a aparecer, y usted infectará en su computadora cada uno de los archivos que abra, expandiendo de esta manera las posibilidades de reproducción del virus a través de un archivo adosado que usted envíe a otra persona.

En algún momento (sea por una fecha, acción, o cantidad de documentos abiertos), la macro será ejecutada, con la consiguiente pérdida de información.

Para asegurarse de que está protegido contra los macrovirus, dentro de cualquier programa ingrese al menú **Herramientas/Macro/Seguridad**. Allí aparecerá una ventana como la de la **Figura 13**.

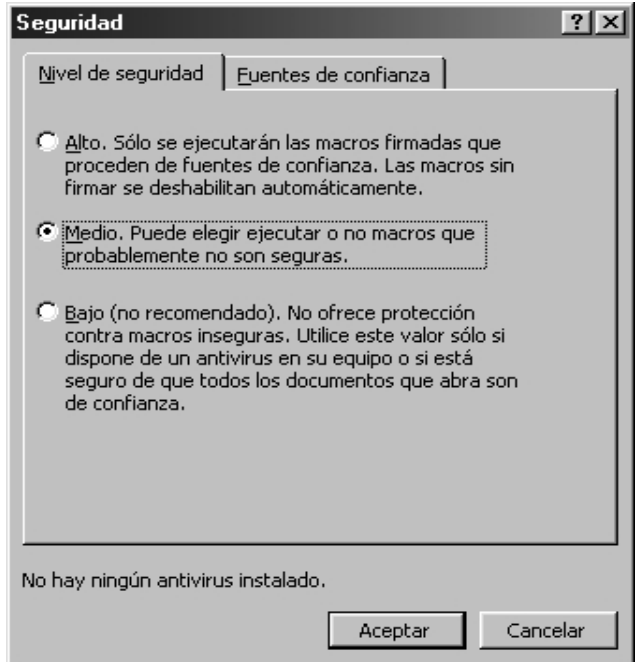

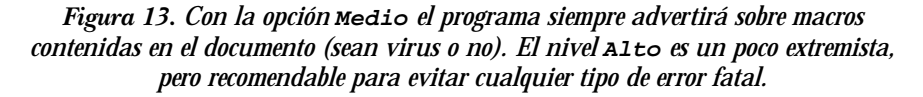

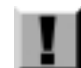

### **IMPORTANTE!**

Siempre hay que tener activada la opción de **Seguridad** en **Medio** (por lo menos). Tome esta precaución en todos los productos del paquete Office.

**ATENCIÓN**

# **MEW**<sup>1</sup> Mandar un mail desde cualquier programa

Es muy simple mandar un archivo por correo electrónico sin necesidad de abrir Outlook e insertarlo como un archivo adosado con el botón correspondiente.

Para lograr esto, cliquee en el botón **Correo electrónico** de la Barra de Herramientas del programa de Office en el cual esté trabajando. En ese momento se abrirá una nueva área en la pantalla, donde debe completar los datos del destinatario y asunto para luego enviarlo.

Lo interesante de esta opción es que el documento o planilla no viajará como un archivo adjunto en el *mail*, sino que queda **integrado en el cuerpo del mensaje como contenido HTML**.

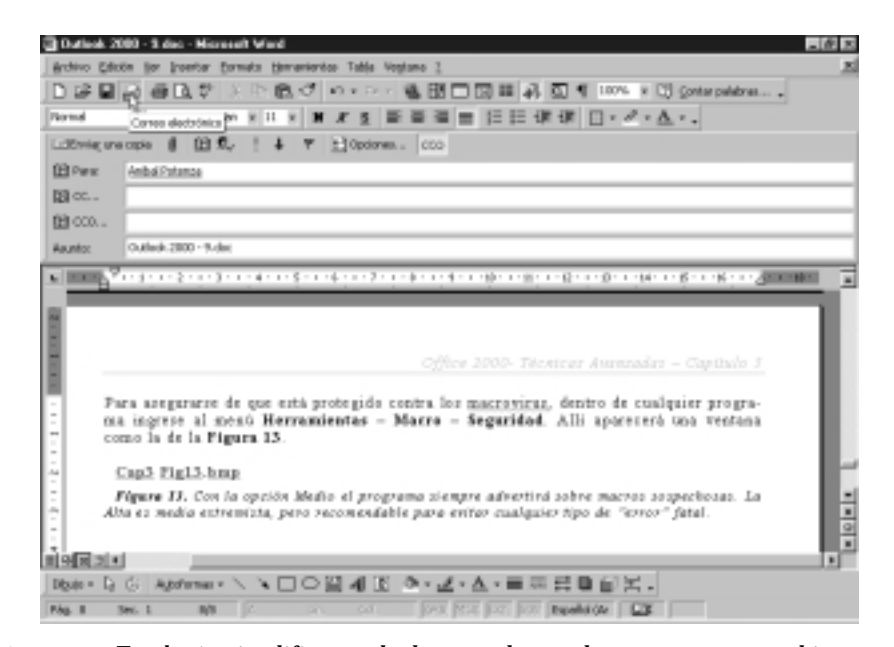

*Figura 14. Este botón simplifica mucho la tarea de mandar por correo un archivo sobre el cual esté trabajando o tenga abierto en ese momento.*

| Refeagance Generatorates Gilberrie 田干 T HX + + + M U .<br>$\mathbf{v} \mathbf{A} \mathbf{A} \mathbf{A} \mathbf{A} \mathbf{A} \mathbf{B} \mathbf{A} \mathbf{B} \mathbf{A} \mathbf{B} \mathbf{A} \mathbf{B} \mathbf{A} \mathbf{A} \mathbf{A} \mathbf{A} \mathbf{A} \mathbf{A} \mathbf{A} \mathbf{A} \mathbf{A} \mathbf{A} \mathbf{A} \mathbf{A} \mathbf{A} \mathbf{A} \mathbf{A} \mathbf{A} \mathbf{A} \mathbf{A} \mathbf{A} \mathbf{A} \mathbf{A} \mathbf{A} \mathbf{A} \mathbf{$<br>$\mathbf{r}$ |                                                                                  |                    |                                             |              |                                     |                                                    |
|----------------------------------------------------------------------------------------------------|----------------------------------------------------------------------------------|--------------------|---------------------------------------------|--------------|-------------------------------------|----------------------------------------------------|
| Died<br>Para<br>6G<br><b>Haunto:</b>                                                                                                    | Easte Angel [dancesal@inforce.com.ar]<br>futures.<br>Planifla de práctica L.v.kr |                    |                                             |              |                                     | Elisabeth dil Lunes 04/18/99 07:11 p.m.            |
|                                                                                                    | La Quiebra S.A.                                                                  |                    |                                             |              |                                     |                                                    |
|                                                                                                    | Hambre y Apellido<br>del trabajador                                              | Sueldo Bruto       | <b>Retunciones</b><br>ofectuals:            | Asignaciones | Sueldo Neto<br>a cobrar.            | $_{\rm{AA}}$                                       |
|                                                                                                    | Juan                                                                             | 2.100.00           | 15.00 18<br>18                              | 90.00        | 1175.00<br>18                       | \$90.00                                            |
|                                                                                                    | Padro                                                                            | <b>940.00</b><br>5 | 40.00 S<br>ls                               | 30.00        | 5<br>930.00                         |                                                    |
|                                                                                                    | José                                                                             | 1.050.00 19        | 33.DD                                       | 18<br>80 DO  | 1.077.00<br>×                       | \$50,00                                            |
|                                                                                                    | Maximilians                                                                      | 5<br>600.00        | $12,00$ $ 5$<br>Ιs                          | 50.00        | 638.00<br>Ιs                        | \$73,00                                            |
|                                                                                                    | Pablo<br>adrian                                                                  | 5<br>600.00        | $25,00$ $8$<br>Πs<br>700<br>26              | 16,00<br>96  | 591.00<br>15<br>731                 | 950,00                                             |
| w.                                                                                                    | 5,498.00<br>s<br>5,611,00                                                        |                    | Suelda prome<br>tekm eblast<br>selda minimi |              | 1.057.00<br>s<br>2.175.00<br>691,00 | \$50.00<br>\$40,00<br>\$30.00<br>\$29,00<br>910,00 |

*Figura 15. Así se vería la recepción de un* mail *enviado de esta forma, cuyo contenido es una planilla de Excel.*